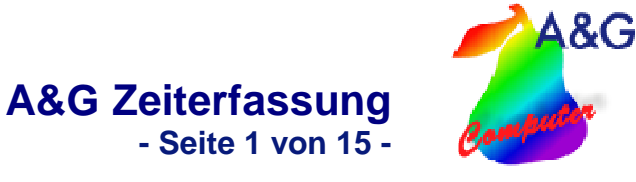

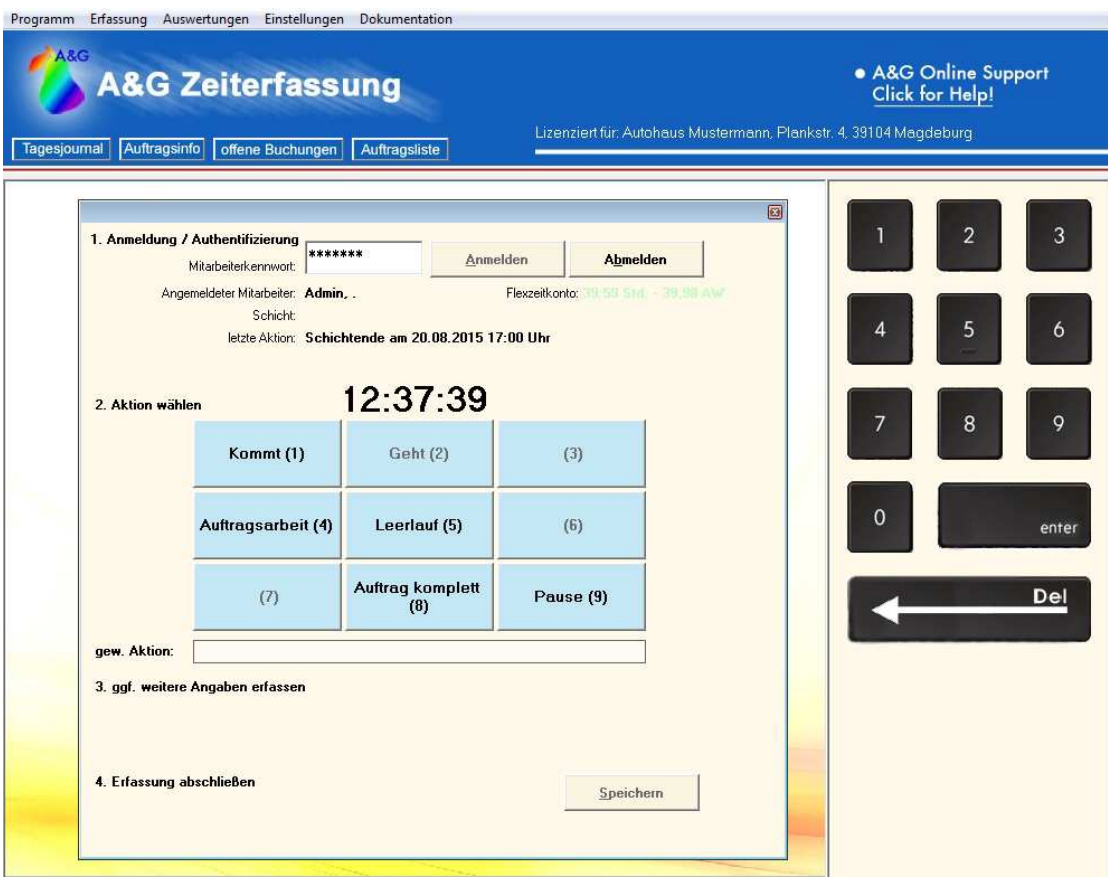

Abb.: Eingabefenster Zeiterfassung

# **Zeiterfassung im Überblick**

- Auswertung der Soll/ Ist-Zeiten zum Auftrag
- Kennzeichnung von Garantieaufträgen
- Erstellung Tagesjournal
- Schnittstelle zum A&G Werkstattplaner (Anzeige des Auftragsstatus)
- Verwaltung der Teams und Mitarbeiter (Dienstplan, Urlaubsplaner..)
- Netzwerkfähig, unbegrenzte Anzahl Clients

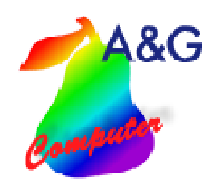

**A&G Zeiterfassung** 

**- Seite 2 von 15 -**

#### 1.**Inhaltsverzeichnis**

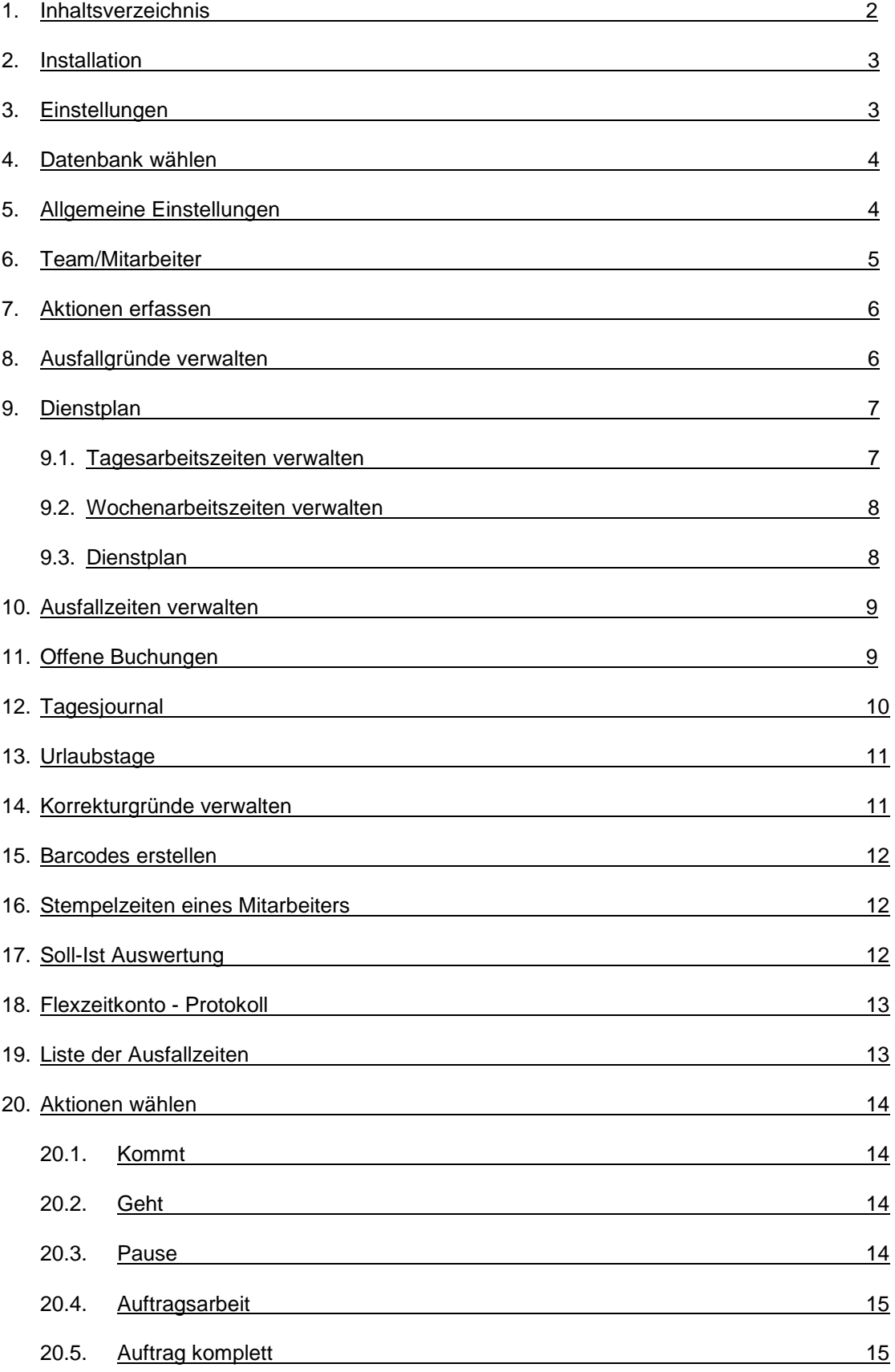

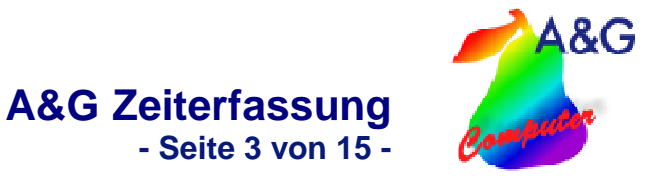

### **2.Installation**

#### **Einzelplatz:**

Nach dem Einlegen der Installations- CD, oder dem Download von unserer Website, startet automatisch das Setup. Folgen Sie nun den Anweisungen auf dem Bildschirm. Nach erfolgter Installation starten Sie die Zeiterfassung und können Teams und Mitarbeiter anlegen.

#### **Netzwerk:**

Installieren Sie auf jedem Arbeitsplatz-PC die Zeiterfassung (siehe Einzelplatz). Kopieren Sie anschließend von einem beliebigen Arbeitsplatz-PC die Datenbankdatei Data.mdb auf den Fileserver. Diese finden Sie nach einer Standardinstallation unter C:\A&G\Zeiterfassung. Auf Ihrem Fileserver empfiehlt es sich, ein Verzeichnis zu wählen, auf das alle Arbeitsplatz-PCs Schreibzugriff haben. Wählen Sie dann bei jeder installierten Zeiterfassung im Menü unter <Einstellungen>, <Datenbank wählen> die Datenbank vom Fileserver aus. Damit ist die Netzwerkinstallation abgeschlossen (Siehe Punkt 3).

#### **Erster Start:**

Nach dem Start werden sie aufgefordert sich anzumelden. Das Passwort für die erste Anmeldung lautet: "asterix". Dieser Nutzer verfügt über alle Adminrechte. **Hier ist es besonders wichtig, dass Sie einen Mitarbeiter mit Adminrechten anlegen.** 

#### **3.Einstellungen**

Unter Einstellungen finden Sie alle Masken um Ihre Stammdaten einzugeben, sowie individuelle Einstellungen vorzunehmen. Dieser Bereich ist nur für Benutzer mit Administratorrechten zugänglich (Siehe Punkt 5).

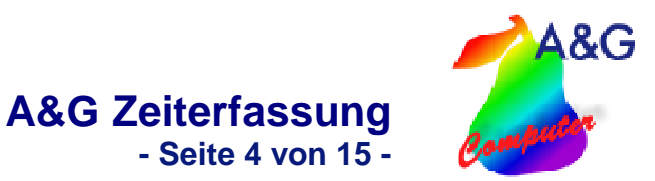

#### **4.Datenbank wählen**

Wenn Sie die Datenbank verschoben haben, können Sie hier die neue Position der Datenbank eintragen.

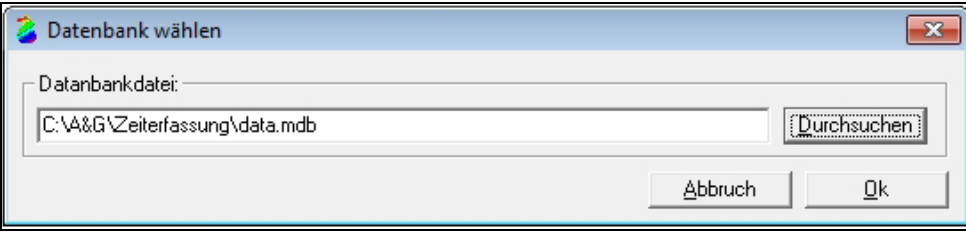

#### **5.Allgemeine Einstellungen**

Hier werden die allgemeinen Einstellungen zum Programm vorgenommen.

"Pausenzeiten automatisch stempeln" bedeutet, dass die Pausenzeiten des Dienstplans ohne zutun des Mitarbeiters gebucht werden. Soll das Flexzeitkonto für den Mitarbeiter nicht sichtbar sein, kann dies eingestellt werden.

Sollten Mitarbeiter sich am Vortag nicht korrekt abgestempelt haben, kann festgelegt werden, dass Sie sich trotzdem nochmals Anstempeln können.

"Sollstunden an Feiertagen ignorieren" bedeutet, dass alle Arbeitsstunden die an Feiertagen geleistet werden, direkt als Überstunden auf das Flexzeitkonto angerechnet werden.

Im Letzten Punkt können die Tasten ausgewählt werden, mit denen die Aktionen aufgerufen werden können (entweder nur mit den Funktionstasten oder den Funktionstasten und den numerischen Tasten). Sollte der Werkstatplaner auf einem Tablet-PC benutzt werden, kann eine Bildschirmtastatur eingeblendet werden

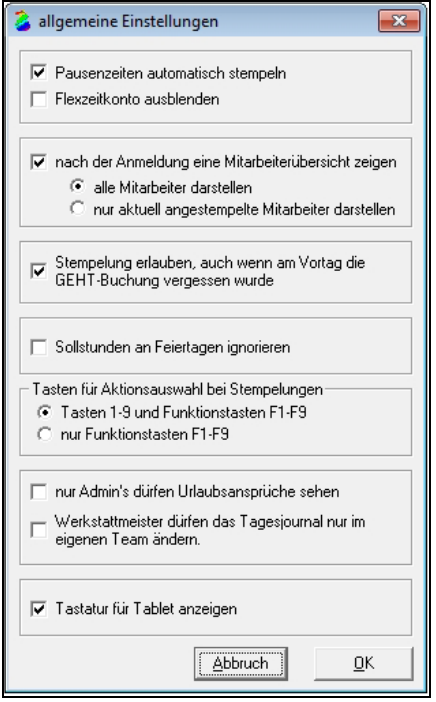

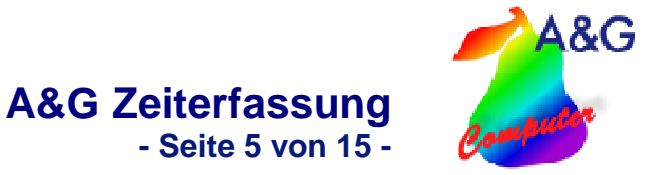

#### **6.Team/Mitarbeiter**

Hier können Sie die Mitarbeiter der einzelnen Teams neu erstellen, löschen und verwalten. Sie haben hier auch die Möglichkeit für jeden Mitarbeiter die Arbeitsstunden für jeden Wochentag einzutragen. Wenn Sie bei einem Mitarbeiter ein Kündigungsdatum eintragen, wird dieser Mitarbeiter ab diesem Datum nicht mehr angezeigt und nicht mehr in die verfügbaren Arbeitsstunden eingerechnet. Unter Type wird die Art des Mitarbeiters eingetragen. Mechaniker werden mit ihrer Arbeitszeit in die Kapazität mit eingerechnet. Serviceberater werden für die Terminbuchung benötigt. Sonstiges ist Personal, das nicht in die Kapazitätsplanung mit einfließt. Ebenfalls werden die Zugangsrechte und das Passwort des Mitarbeiters hinterlegt. Das Flexzeitkonto umfasst alle Überstunden und Fehlzeiten des Mitarbeiters und rechnet diese zusammen.

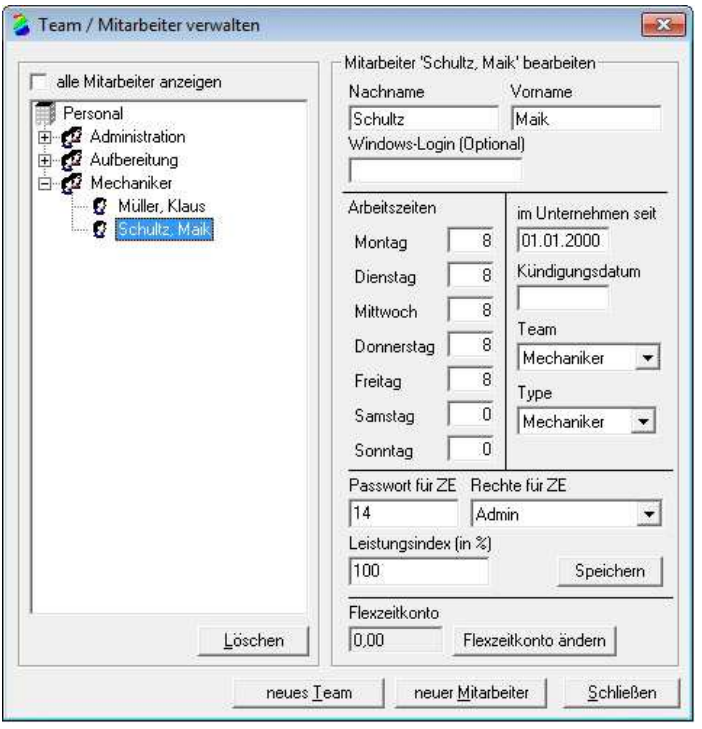

Folgende Zugriffsrechte können für die einzelnen Mitarbeiter eingestellt werden:

**Admin:** Zugriff auf Mitarbeiterverwaltung, Ausfallzeiten, Dienstplan, Korrektur Fehleingaben Zeiterfassung und Nachtrag vergessene Buchungen (werden protokolliert).

**normaler User:** Erfassung der auszuführenden Arbeiten sowie der kommt/geht Buchung.

**Recht für Auswertungen:** Zugriff auf die Auswertungen.

**Werkstattmeister:** Haben Zugriff auf die Auswertungen und dürfen im Tagesjournal Änderungen bei anderen Mitarbeiter vornehmen.

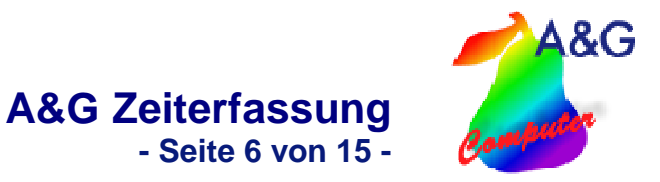

## **7. Aktionen erfassen**

In der Verwaltung der Aktionen legen Sie Ihre im alltäglichen Betrieb anfallenden Aktionen fest. Hier geben Sie auch an, ob eine Aktionen in der Auswertung als produktive

Tätigkeit ausgewertet werden soll oder nicht. Sie können zu jeder Aktion bis zu 2 Zusatzfelder definieren. Soll die Aktion von der Pausenzeit des Mitarbeiters abgezogen werden, muss "die Aktion ist eine Pausenzeit" aktiviert werden.

Die Berechtigungen legen fest welche Aktionen die Mitarbeiter buchen können.

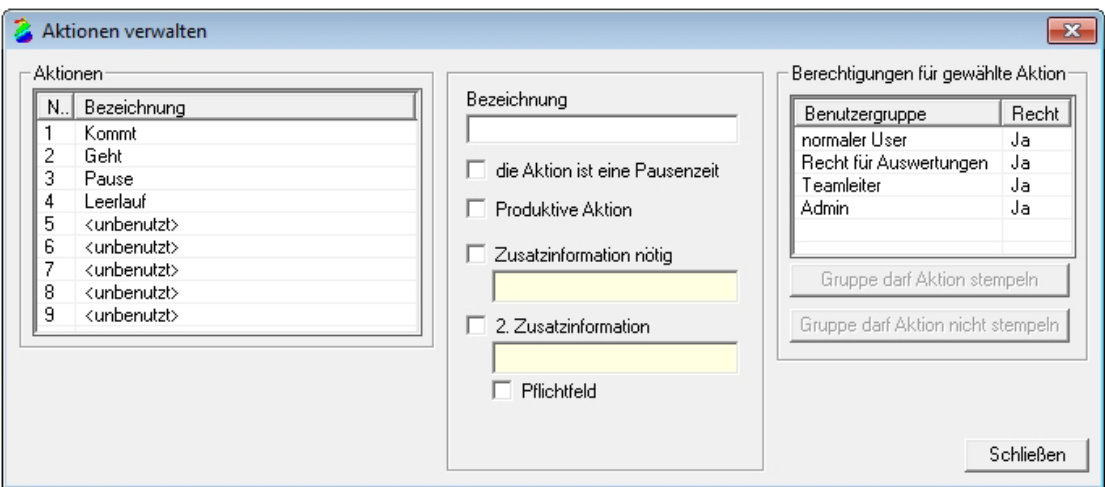

#### **8.Ausfallgründe verwalten**

In diesem Fenster ist es möglich, verschiedene Ausfallgründe zu erfassen. Diese stehen Ihnen dann in der Ausfallverwaltung zur Verfügung. Ausfälle mit der Einstellung Urlaub werden dem Mitarbeiter von seinem Urlaubskonto abgezogen. Bei "Stunden vom Flexzeitkonto abziehen", werden die Überstunden vom Flexzeitkonto abgezogen.

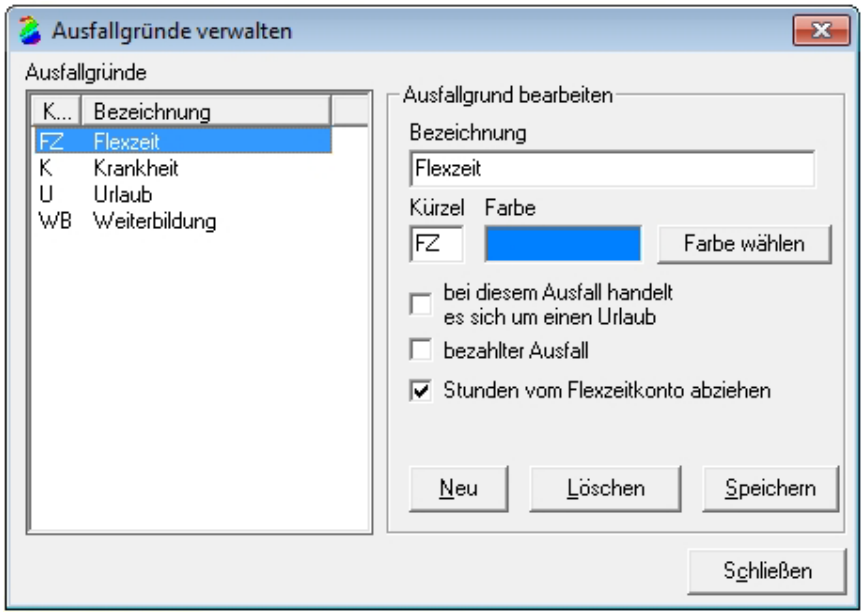

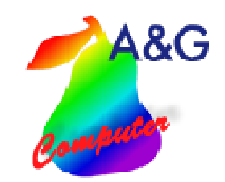

**A&G Zeiterfassung** 

**- Seite 7 von 15 -**

#### **9.Dienstplan**

Mit Hilfe des Dienstplanes können Sie die Arbeitszeiten der Mitarbeiter flexibel planen.

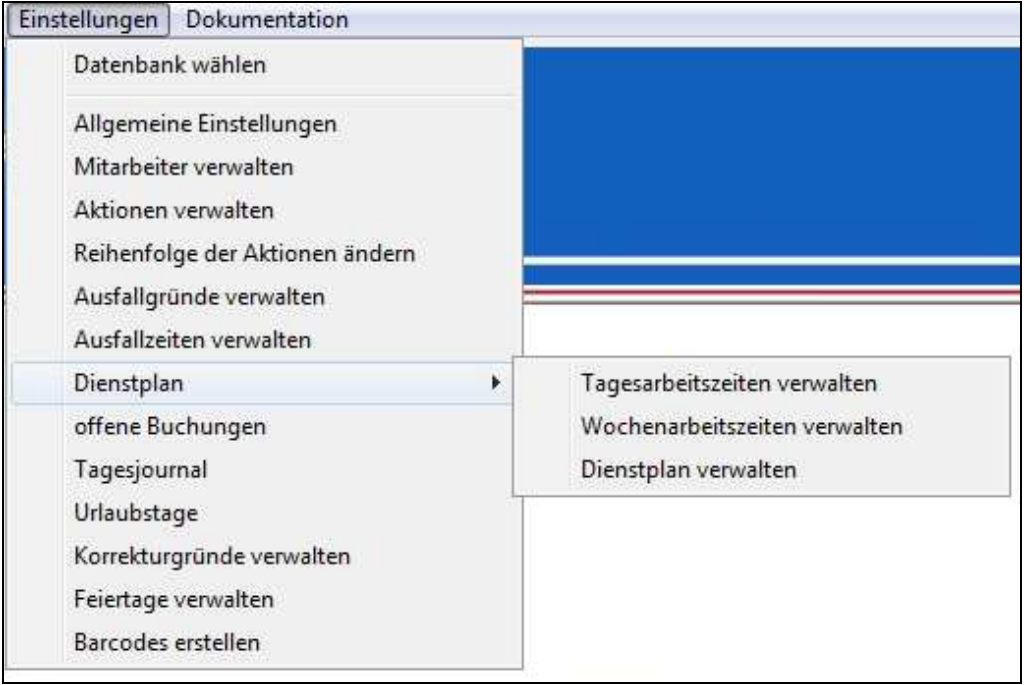

# **9.1.Tagesarbeitszeiten verwalten**

Erstellen Sie zuerst die Arbeitszeiten der einzelnen Schichten sowie die Pausenzeiten (bei der Berechnung des Flexzeitkontos die SOLL-Stunden ignorieren).

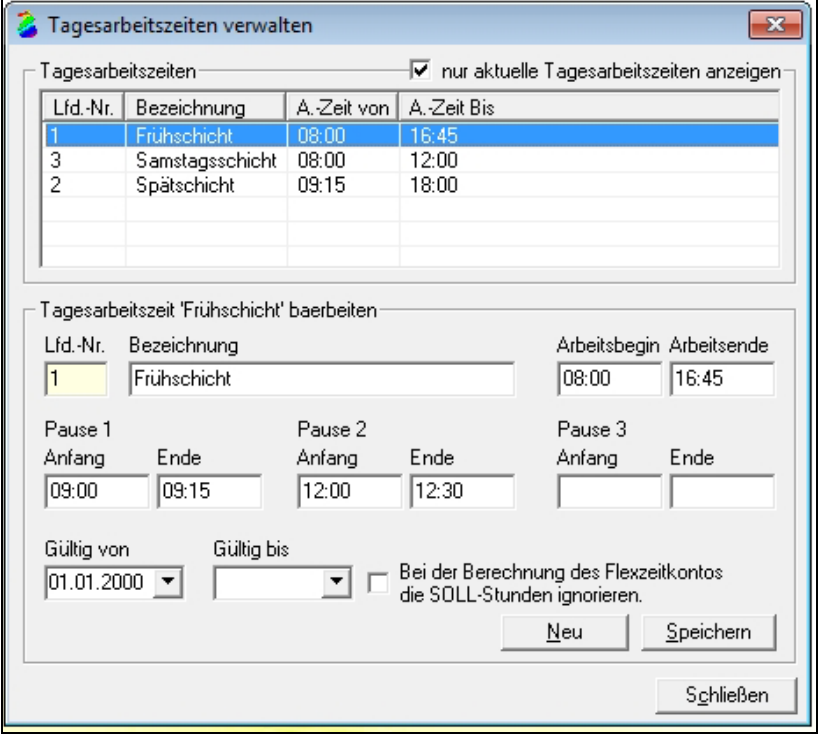

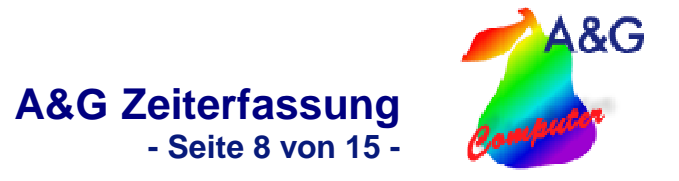

# **9.2.Wochenarbeitszeiten verwalten**

Im nächsten Schritt werden die einzelnen Wochenschichten aus den Tagesarbeitszeiten erstellt.

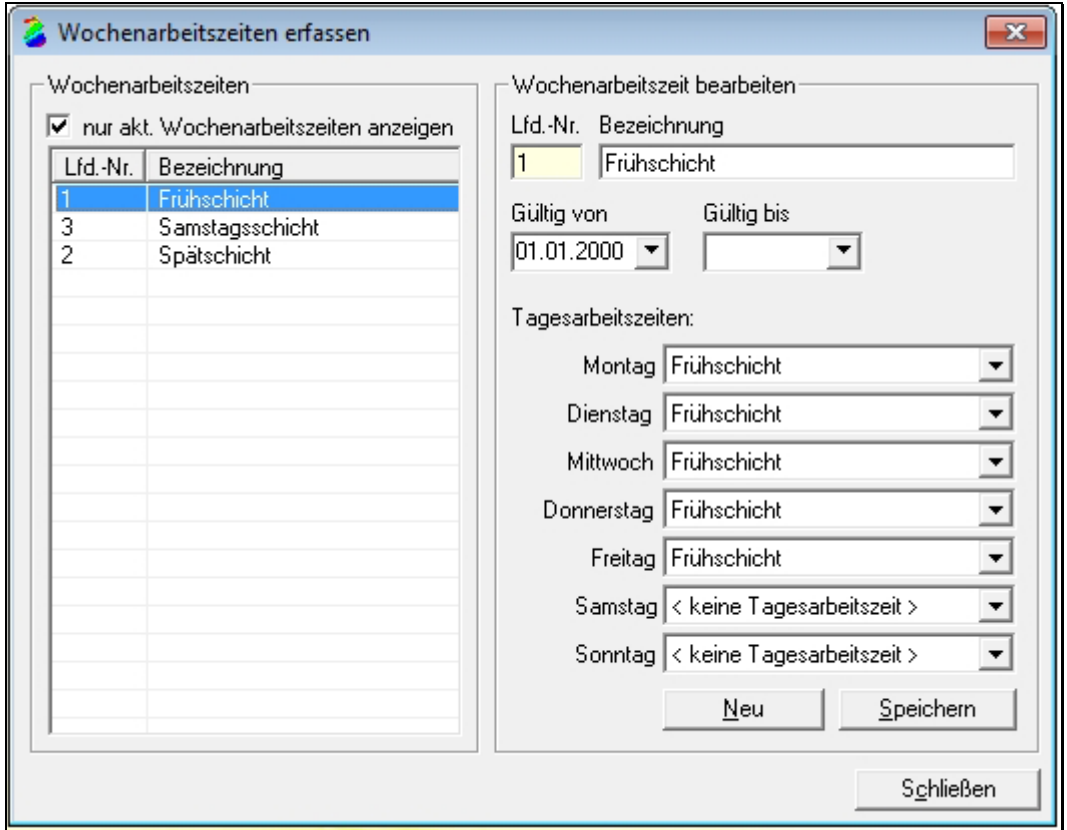

# **9.3.Dienstplan**

Abschließend werden im Dienstplan die Schichten aus den einzelnen Komponenten zusammengesetzt. Im Feld "Wochenarbeitszeit" kann die Arbeitszeit der gesamten Woche eingestellt werden. Abweichungen von der Wochenarbeitszeit können über die Felder der einzelnen Tage vorgenommen werden. Bei Ausfallzeiten der Mitarbeiter werden die entsprechenden Tage mit der eingestellten Farbe des Ausfalls markiert.

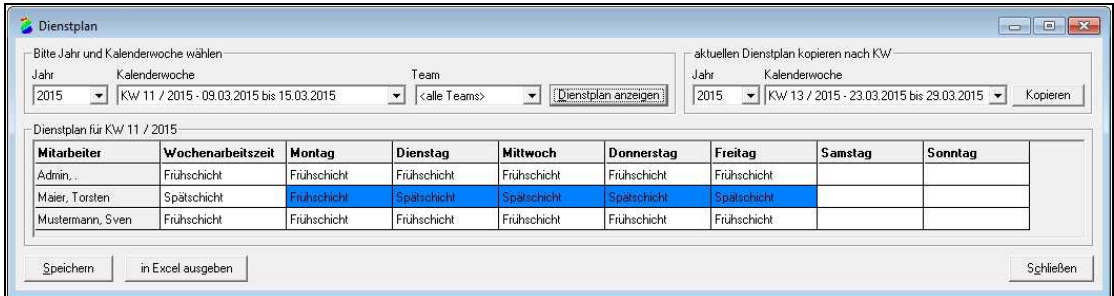

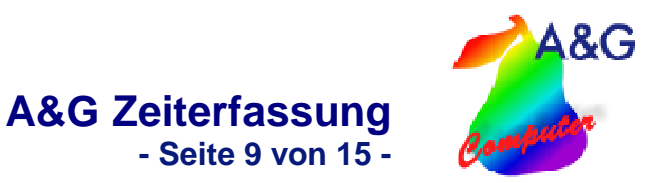

# **10.Ausfallzeiten verwalten**

In dieser Übersicht können Sie Ihre Ausfallzeiten erfassen. Bei den Mitarbeitern mit Ausfall wird automatisch die Ausfallzeit von den zur Verfügung stehenden Arbeitsstunden abgezogen. Ebenso lässt sich der Urlaub aller Mitarbeiter verwalten und planen. Vorhandene Urlaubstage werden im Menu "Urlaubstage" verwaltet.

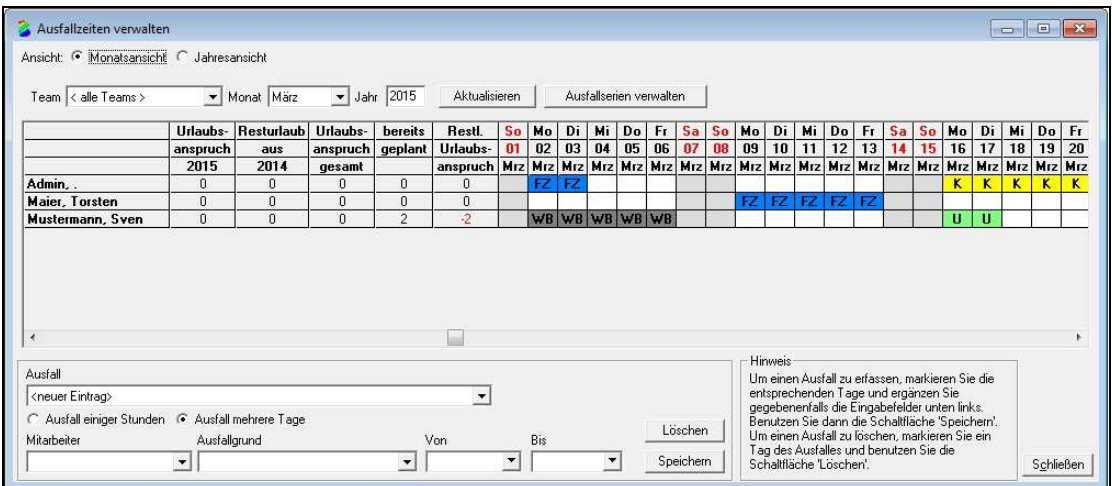

## **11.Offene Buchungen**

Alle offenen oder fehlenden Schichtbuchungen der Mitarbeiter werden hier aufgelistet.

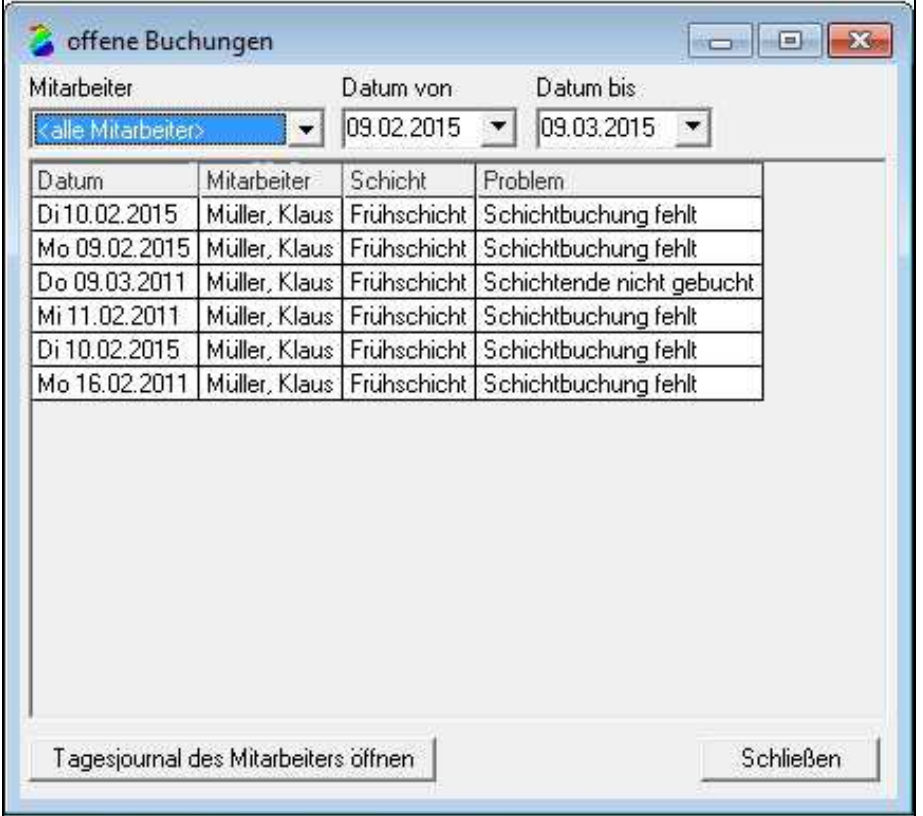

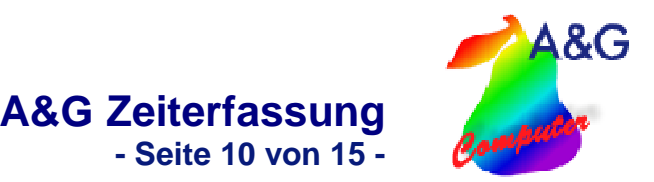

# **12.Tagesjournal**

Im Tagesjournal können alle Aktivitäten des Mitarbeiters eingesehen und gegebenenfalls korrigiert werden. Bei der Bearbeitung von Einträgen muss immer der Grund der Korrektur angeben werden.

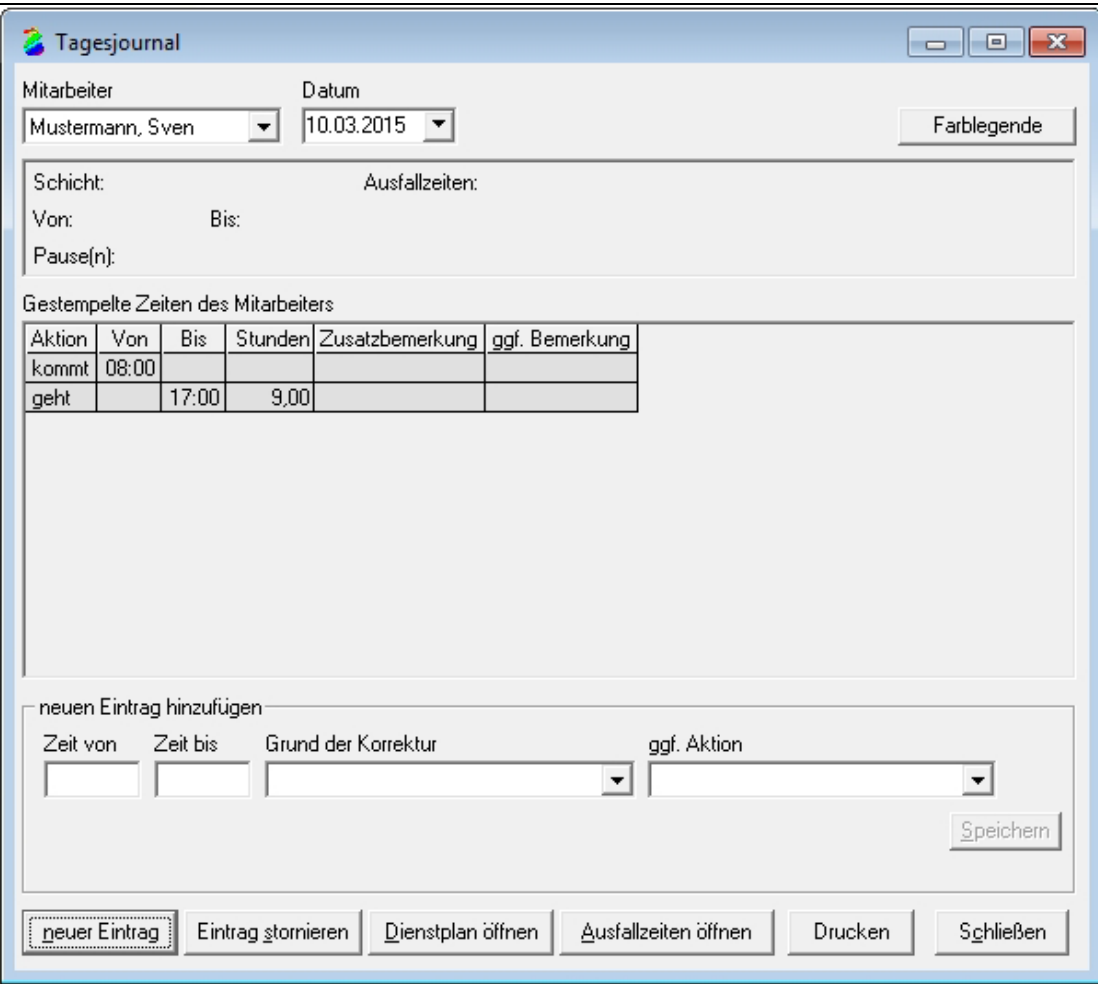

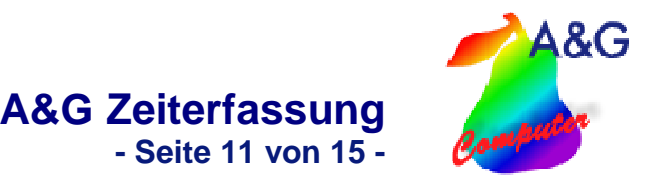

# **13.Urlaubstage**

Freie und noch aus dem Vorjahr vorhandene Urlaubstage können an dieser Stelle verwaltet werden.

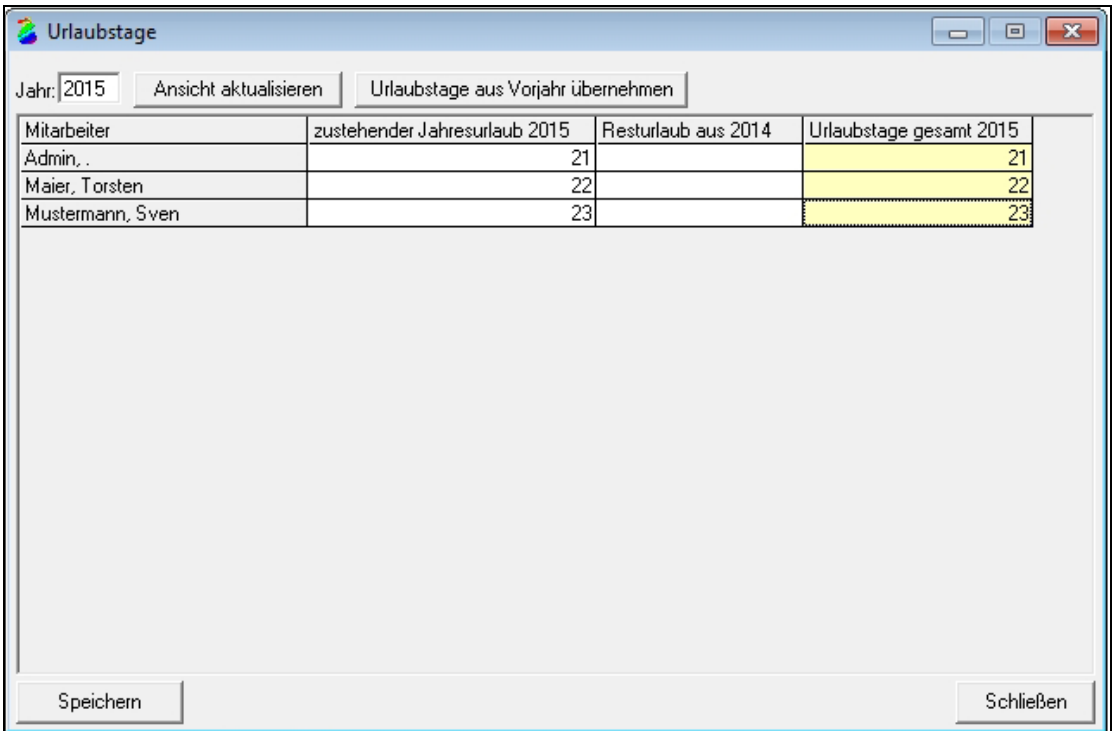

# **14.Korrekturgründe verwalten**

Die im Tagesjournal verwendeten Korrekturgründe können hier verwaltet werden.

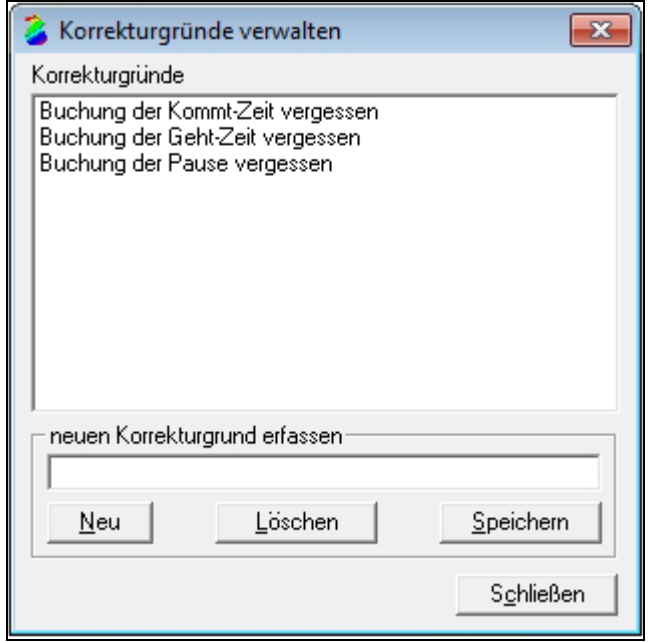

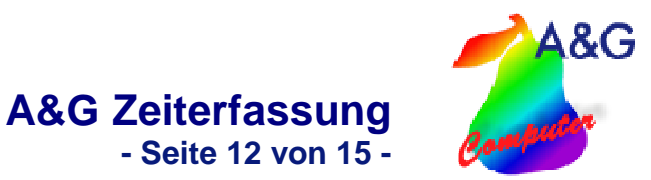

#### **15.Barcodes erstellen**

Mitarbeiterpasswörter und Aktionen können als Barcodes erstellt und ausgeben werden.

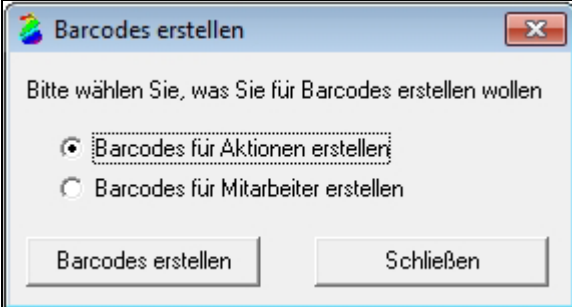

#### **16.Stempelzeiten eines Mitarbeiters**

Hier kann eine Monatsübersicht der Stempelzeiten für jeden einzelnen Mitarbeiter ausgegeben werden.

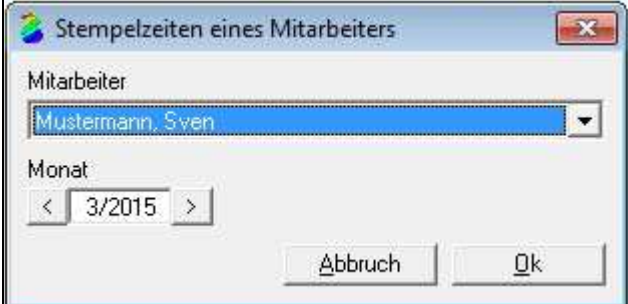

## **17.Soll-Ist Auswertung**

Anwesenheits-, Aktions- und Abwesenheitszeiten können für den ausgewählten Monat und Mitarbeiter angezeigt werden.

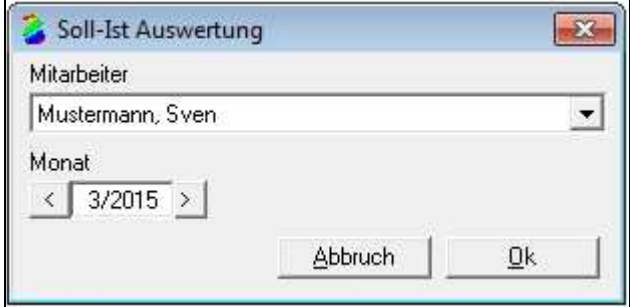

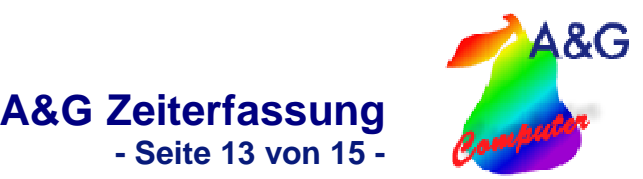

## **18.Flexzeitkonto - Protokoll**

Alle Änderungen am Flexzeitkonto können über dieses Protokoll eingesehen werden.

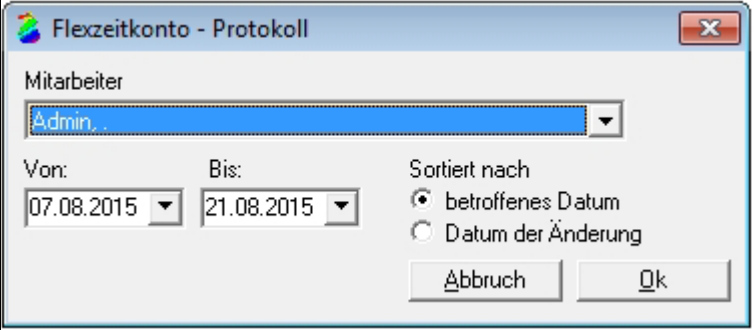

#### **19.Liste der Ausfallzeiten**

Beinhaltet eine Auflistung der Ausfall- und Urlaubszeiten eines oder aller Mitarbeiter.

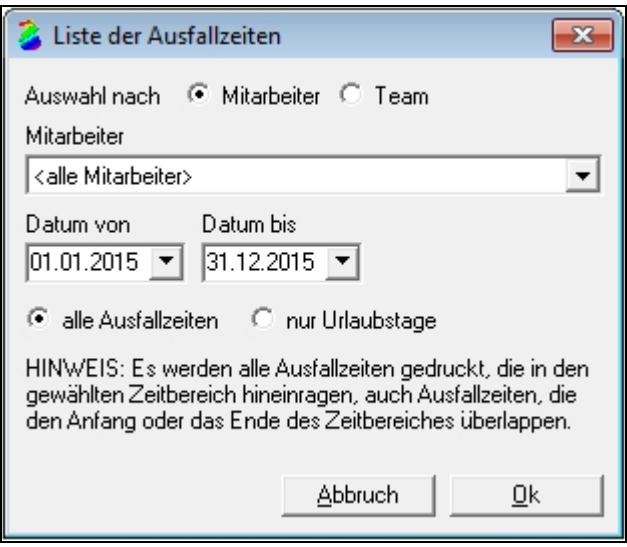

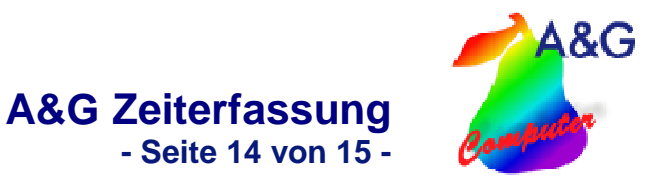

#### **20.Aktionen wählen**

Die verschiedenen Aktionen können im Menu "Aktionen erfassen" (siehe Punkt 5) erstellt und verwaltet werden.

# **20.1.Kommt**

Der Mitarbeiter meldet sich an seinen Arbeitsplatz an.

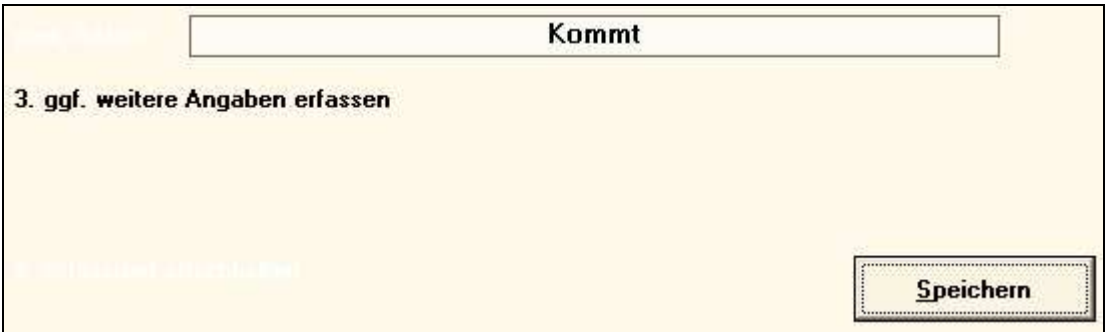

# **20.2.Geht**

Die Arbeitszeit des Mitarbeiters ist beendet. Wird die Abmeldung des Mitarbeiters vergessen, muss dies im Tagesjournal korrigiert werden.

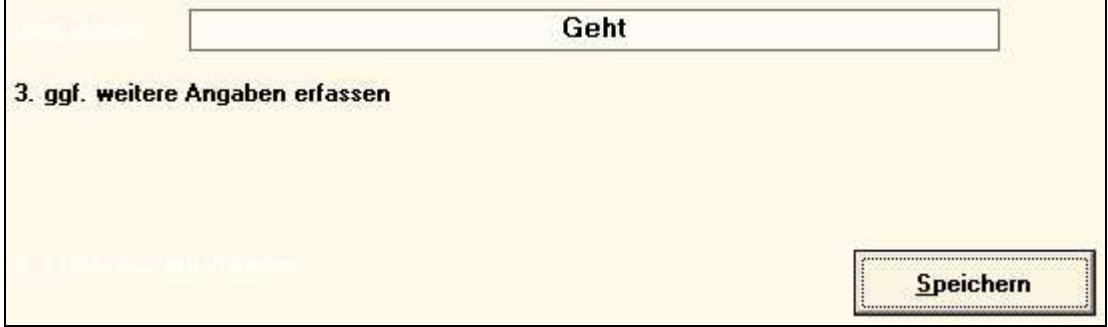

# **20.3.Pause**

Der Mitarbeiter hat seine Arbeitszeit für eine Pause unterbrochen. Ist für die gewählte Aktion, die Einstellung "Pausenzeiten automatisch stempeln" aktiv, werden die Pausen automatisch gestempelt.

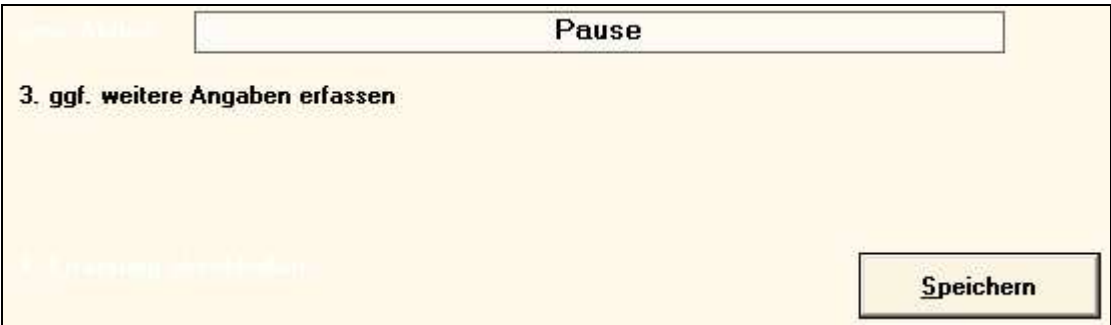

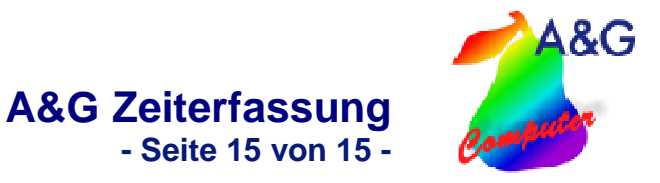

# **20.4.Auftragsarbeit**

Ein Auftrag wird angenommen und abgearbeitet.

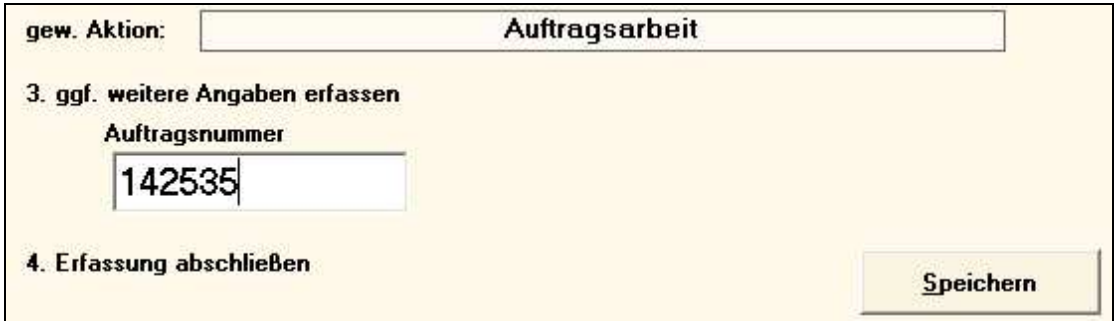

# **20.5.Auftrag komplett**

Der Auftrag wurde erledigt und kann als komplett gestempelt werden. Der Mitarbeiter kann nun anderen Projekten zugewiesen werden.

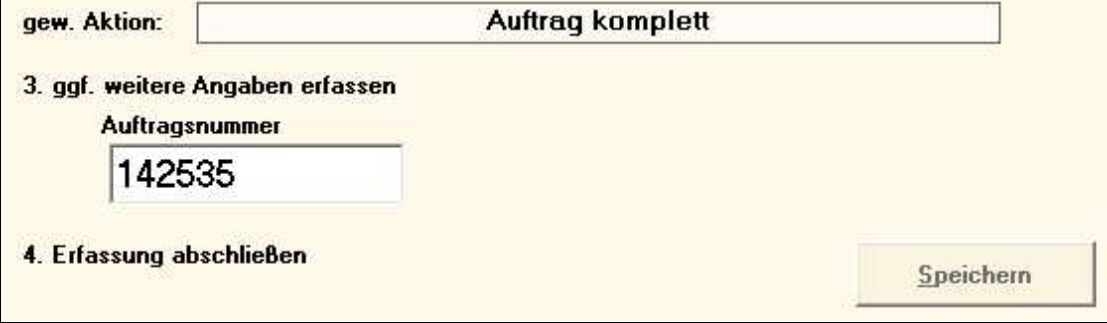